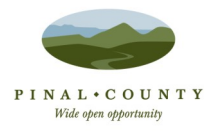

# **cloudLibrary & iOS Devices**

The Pinal County Library District offers the cloudLibrary to our customers as a resource for eBooks on Apple devices. In order to check out any Cloud Library eBook, you will need a PCLD library card in good standing. You can check out up to three titles simultaneously for up to three weeks each and can place holds on up to three titles at a time.

# **TO PREPARE…**

First download the cloudLibrary app for Apple. You can get this free app by going to the App Store and searching for "cloudLibrary".

# **First Time Logging In?**

- 1. Select State/County
- 2. Select Library
- 3. Enter Your Library Card # & PIN #
- 4. Read & Accept License Agreement
- 5. Select Login & Start Browsing

# How To Get Free eBooks Onto Your iPhone, iPad or other iOS Devices...

## **Step One:**

Open the cloudLibrary app on your device.

Browse and select the book you'd like to checkout. When you have found a book, tap it and then tap the Check Out button.

If you have used the cloudLibrary website to check out titles, then simply open the app on your device and the checked out titles will be found under the My Books tab.

#### **Step Two:**

Tap the "My Books" tab to see your checked out titles.

Tap a title to open and read from within the app.

Tapping once in the center area of an open eBook will reveal more options at the top of your screen. Tap the *i* button, to get information about the title or to return a title. To return a book, tap the Check In button. This can be useful if you have reached your limit of three titles since it returns a title that you no longer want and frees you up to check out an additional title.

## **WHEN A BOOK HAS EXPIRED…**

Titles become unreadable on your device after the expiration date and must be deleted.

Renewing eBooks is not possible.

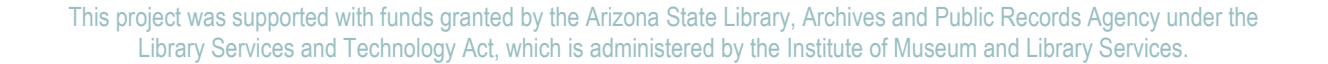

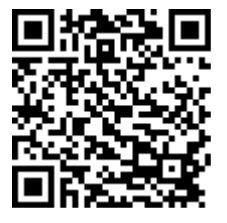

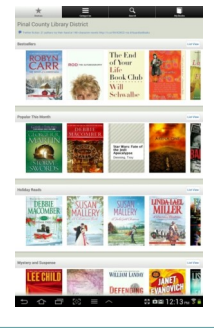

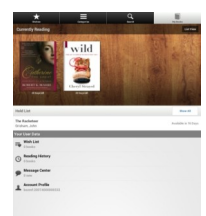